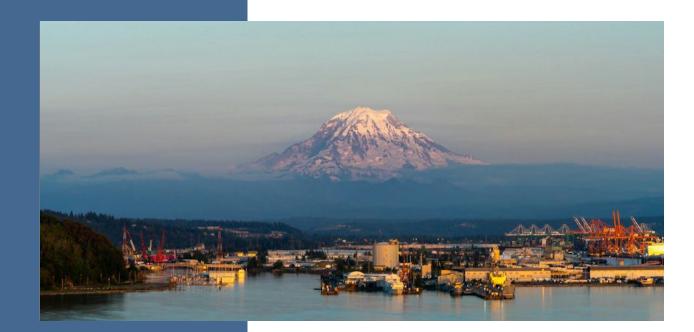

# EAGL Instructions for 2025-27 Remedial Action Grant and Loan Applications

Toxics Cleanup Program's guidance for using Ecology's Administration of Grants & Loans (EAGL) system to apply for:

**Oversight Remedial Action Grants & Loans Area-wide Groundwater Investigation Grants Safe Drinking Water Action Grants** 

**Toxics Cleanup Program** Washington State Department of Ecology Olympia, Washington

January 2024 | Publication No. 24-09-047

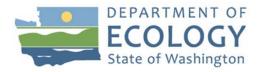

# **Publication Information**

The <u>EAGL Instructions for 2025-27 Remedial Action Grant and Loan Applications</u><sup>1</sup> (Publication No. 24-09-047) is available on the Department of Ecology's website.

#### **Cover photo credit**

Tacoma, Washington. By Wei Zeng on Unsplash.<sup>2</sup>

#### **Related Information**

- <u>Remedial Action Grant and Loan Program Guidelines for the 2025-27 Biennium</u><sup>3</sup> (Publication No. 24-09-046).
- EAGL External Users' Manual<sup>4</sup> (Publication No. 17-01-015).

## **Contact Information**

**Toxics Cleanup Program** P.O. Box 47600 Olympia, WA 98504-7600 Phone: 360-407-7170

Website: Washington State Department of Ecology<sup>5</sup>

# **ADA Accessibility**

The Department of Ecology is committed to providing people with disabilities access to information and services by meeting or exceeding the requirements of the Americans with Disabilities Act (ADA), Section 504 and 508 of the Rehabilitation Act, and Washington State Policy #188.

To request an ADA accommodation, contact Ecology by phone at 360-407-6831 or email at <u>ecyadacoordinator@ecy.wa.gov</u>. For Washington Relay Service or TTY, call 711 or 877-833-6341. Visit <u>Ecology's website</u><sup>6</sup> for more information.

<sup>&</sup>lt;sup>1</sup> https://apps.ecology.wa.gov/publications/SummaryPages/2409047.html

<sup>&</sup>lt;sup>2</sup> https://unsplash.com/photos/HqeEO01gXvw

<sup>&</sup>lt;sup>3</sup> https://apps.ecology.wa.gov/publications/SummaryPages/2409046.html

<sup>&</sup>lt;sup>4</sup> https://apps.ecology.wa.gov/publications/SummaryPages/1701015.html

<sup>&</sup>lt;sup>5</sup> https://ecology.wa.gov/contact

<sup>&</sup>lt;sup>6</sup> https://ecology.wa.gov/accessibility

# **Department of Ecology's Regional Offices**

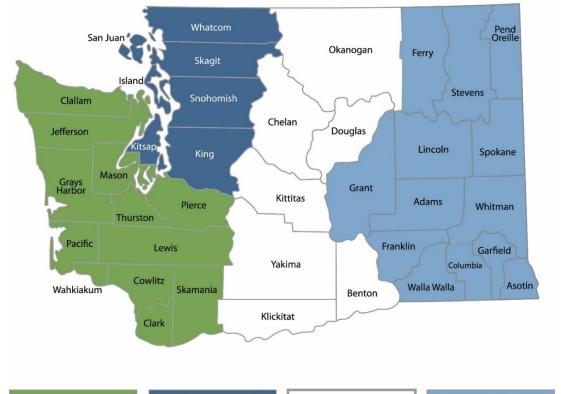

### **Map of Counties Served**

Southwest Region 360-407-6300

Northwest Region 206-594-0000

Central Region 509-575-2490 Eastern Region 509-329-3400

| Region       | Counties Served                                                                                                    | Mailing Address                        | Phone        |
|--------------|----------------------------------------------------------------------------------------------------|----------------------------------------|--------------|
| Southwest    | Clallam, Clark, Cowlitz, Grays Harbor,<br>Jefferson, Mason, Lewis, Pacific, Pierce,<br>Skamania, Thurston, Wahkiakum           | cific, Pierce, Olympia WA 98504        |              |
| Northwest    | Island, King, Kitsap, San Juan, Skagit,<br>Snohomish, Whatcom                                                                  | PO Box 330316<br>Shoreline, WA 98133   | 206-594-0000 |
| Central      | Benton, Chelan, Douglas, Kittitas,<br>Klickitat, Okanogan, Yakima                                                              | 1250 W Alder St<br>Union Gap, WA 98903 | 509-575-2490 |
| Eastern      | Adams, Asotin, Columbia, Ferry, Franklin,<br>Garfield, Grant, Lincoln, Pend Oreille,<br>Spokane, Stevens, Walla Walla, Whitman | 4601 N Monroe<br>Spokane, WA 99205     | 509-329-3400 |
| Headquarters | Across Washington                                                                                                    | PO Box 46700<br>Olympia, WA 98504      | 360-407-6000 |

# EAGL Instructions for 2025-27 Remedial Action Grant and Loan Applications

Toxics Cleanup Program's guidance for using Ecology's Administration of Grants & Loans (EAGL) system to apply for:

> Oversight Remedial Action Grants & Loans Area-wide Groundwater Investigation Grants Safe Drinking Water Action Grants

> > Toxics Cleanup Program Washington State Department of Ecology Olympia, Washington

January 2024 | Publication No. 24-09-047

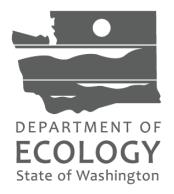

# **Table of Contents**

| EAGL Screenshots                                                                                                    | iv                                                                   |
|----------------------------------------------------------------------------------------------------|----------------------------------------------------------------------|
| Executive Summary                                                                                                    | 1                                                                    |
| Chapter 1: Getting Started with EAGL                                                                                                    | 2                                                                    |
| Before you apply                                                                                                    | 2                                                                    |
| Register for SAW account and EAGL access                                                                                                    | 2                                                                    |
| If you don't yet have a SAW account or EAGL access                                                                                                    | 2                                                                    |
| Instructions are only for Oversight, Area-wide, and Safe Drinking Water Grants                                                                                                    | 2                                                                    |
| Additional grant and loan guidance                                                                                                    | 2                                                                    |
| Important tips for navigating EAGL                                                                                                    | 3                                                                    |
| Chapter 2: Beginning an EAGL Application                                                                                                    | 7                                                                    |
| Locating the Remedial Action Grant and Loan funding opportunity                                                                                                    | 7                                                                    |
| Applying for the Remedial Action Grant and Loan funding opportunity                                                                                                    | 8                                                                    |
| Application Menu                                                                                                    | 9                                                                    |
| Returning to an application already in progress                                                                                                    | 11                                                                   |
| My Application option                                                                                                    | 11                                                                   |
| My Tasks option                                                                                                    | 13                                                                   |
|                                                                                                    |                                                                      |
| Chapter 3: Navigating the Application Forms                                                                                                    | 14                                                                   |
| Chapter 3: Navigating the Application Forms                                                                                                    |                                                                      |
|                                                                                                    | 16                                                                   |
| Forms                                                                                                    | 16<br>17                                                             |
| Forms<br>General Information (form)                                                                                                    | 16<br>17<br>19                                                       |
| Forms<br>General Information (form)<br>How to navigate the Application Forms                                                                                                    | 16<br>17<br>19<br>19                                                 |
| Forms<br>General Information (form)<br>How to navigate the Application Forms<br>Project Characterization (form)                                                                                                    | 16<br>17<br>19<br>19<br>20                                           |
| Forms<br>General Information (form)<br>How to navigate the Application Forms<br>Project Characterization (form)<br>Mapping Information (form)                                                                                                    | 16<br>17<br>19<br>19<br>20<br>23                                     |
| Forms<br>General Information (form)<br>How to navigate the Application Forms<br>Project Characterization (form)<br>Mapping Information (form)<br>Recipient Contacts (form)                                                                                                    | 16<br>17<br>19<br>20<br>23<br>24                                     |
| Forms<br>General Information (form)<br>How to navigate the Application Forms<br>Project Characterization (form)<br>Mapping Information (form)<br>Recipient Contacts (form)<br>Project Information and Eligibility (form)                                                                                                    | 16<br>17<br>19<br>20<br>23<br>24<br>25                               |
| Forms<br>General Information (form)<br>How to navigate the Application Forms<br>Project Characterization (form)<br>Mapping Information (form)<br>Recipient Contacts (form)<br>Project Information and Eligibility (form)<br>Project Scoring Criteria (form).                                                                                                    | 16<br>17<br>19<br>20<br>23<br>24<br>25<br>25                         |
| Forms<br>General Information (form)<br>How to navigate the Application Forms<br>Project Characterization (form)<br>Mapping Information (form)<br>Recipient Contacts (form)<br>Project Information and Eligibility (form)<br>Project Scoring Criteria (form)<br>PFAS (form)                                                                                      | 16<br>17<br>19<br>20<br>23<br>24<br>25<br>25<br>25                   |
| Forms<br>General Information (form)<br>How to navigate the Application Forms<br>Project Characterization (form)<br>Mapping Information (form)<br>Recipient Contacts (form)<br>Project Information and Eligibility (form)<br>Project Scoring Criteria (form)<br>PFAS (form)<br>Other Funding Sources (form)                                                      | 16<br>17<br>19<br>20<br>23<br>24<br>25<br>25<br>25<br>25<br>26       |
| Forms<br>General Information (form)<br>How to navigate the Application Forms<br>Project Characterization (form)<br>Mapping Information (form)<br>Recipient Contacts (form)<br>Project Information and Eligibility (form)<br>Project Scoring Criteria (form)<br>PFAS (form)<br>Other Funding Sources (form)<br>Ten-Year Cost Projection (form)                   | 16<br>17<br>19<br>20<br>23<br>24<br>25<br>25<br>25<br>25<br>26<br>27 |
| Forms<br>General Information (form)<br>How to navigate the Application Forms<br>Project Characterization (form)<br>Mapping Information (form)<br>Recipient Contacts (form)<br>Project Information and Eligibility (form)<br>Project Scoring Criteria (form)<br>PFAS (form)<br>Other Funding Sources (form)<br>Ten-Year Cost Projection (form)<br>Uploads (form) | 16<br>17<br>19<br>20<br>23<br>24<br>25<br>25<br>25<br>26<br>27<br>28 |

# **EAGL Screenshots**

| <b>Screenshot 1:</b> Navigate to the EAGL External Users' Manual (also known as the User Manual) by clicking the "My Training Materials" link on the EAGL homepage                                                                                                    |
|----------------------------------------------------------------------------------------------------|
| Screenshot 2: Run the "Check Global Errors" command each time you complete a form                                                                                                    |
| <b>Screenshot 3:</b> If EAGL finds an error when you run "Check Global Errors," a message will direct you to which field that needs to be corrected                                                                                                    |
| Screenshot 4: Click the "View Opportunities" button to find grant opportunities available to your organization.                                                                                                    |
| Screenshot 5: Search for Toxics Cleanup Remedial Action Grant and Loan on the "My Opportunities" page                                                                                                    |
| Screenshot 6: Complete your application by clicking "View Forms" on the Application Menu page                                                                                                    |
| <b>Screenshot 7:</b> The "Application Menu-Forms" page displays a list of program guidelines and forms to complete                                                                                                    |
| <b>Screenshot 8:</b> "My Applications" link on EAGL's Welcome page is one way to navigate to an application already in progress                                                                                                    |
| <b>Screenshot 9:</b> Add search criteria on the "My Applications" page to narrow your list when looking for applications that are in progress or already submitted                                                                                                    |
| <b>Screenshot 10:</b> The search results will display your organization's application document number                                                                                                    |
| <b>Screenshot 11:</b> "My Tasks" link on the EAGL homepage is another way Authorized Officials can navigate to an application already in progress                                                                                                    |
| <b>Screenshot 12:</b> Clicking the "Document Information" number at any time gives you options for navigating your application                                                                                                    |
| Screenshot 13: Find your application's list of forms by clicking "View Forms" in the Application Menu                                                                                                    |
| <b>Screenshot 14:</b> "Application Menu-Forms" page displays the list of all forms to complete for your application. <b>NOTE:</b> These are the forms that populate if selecting "Oversight Remedial Action Grant or Loan" in the General Information form. This page will look slightly different for each Project Category selection in the General Information form |
| <b>Screenshot 15:</b> EAGL displays a message letting you know when your information was successfully saved                                                                                                    |
| Screenshot 16: Selecting the link called "Forms Menu" is the best way to navigate forms in EAGL                                                                                                    |
| Screenshot 17: Define your project's boundary using either Parcel number, City, or County21                                                                                                    |
| <b>Screenshot 18:</b> EAGL will display one of three fields depending on whether you select City,<br>County or Parcel to define your project's boundary22                                                                                                    |
| <b>Screenshot 19:</b> To check the map back in, hit the Save button. If the EAGL map is checked out, contact the individual or your Ecology Grant Financial Manager                                                                                                    |

| <b>Screenshot 20:</b> In EAGL's table for other signatures, add people who should be signatory to the agreement, such as a legal staff person or a city council member23 |
|----------------------------------------------------------------------------------------------------|
| Screenshot 21: Enter the CSID, click Save, and then click the link to verify that the listing is for the appropriate site                                                |
| Screenshot 22: Identify additional funds that can be committed to the grant-funded activities. 26                                                                        |
| Screenshot 23: Change your application's status to "Application Submitted" from the Application Menu                                                                     |
| Screenshot 24: You will have an opportunity to provide additional notes about a status change on your application's Agreement page                                       |
| Screenshot 25: The grant application's status changes to "Submitted" when the process is complete                                                                        |

# **Executive Summary**

The Toxics Cleanup Program (TCP) at the Washington State Department of Ecology offers several types of grants and loans to help communities clean up contaminated sites and provide safe drinking water. Applicants must apply for this funding through Ecology's Administration of Grants and Loans (EAGL) system.

This document is designed for users who plan to submit remedial action grant or loan applications in response to TCP's **2025-27 Remedial Action Grant and Loan solicitation.** It is specifically intended to help people apply for three types of grants and loans through EAGL:

- Oversight Remedial Action Grants and Loans<sup>7</sup>
- Area-wide Groundwater Investigation Grants<sup>8</sup>
- <u>Safe Drinking Water Action Grants</u><sup>9</sup>

This document supplements Ecology's broader guidance, the <u>EAGL External Users' Manual</u><sup>10</sup> (Publication No. 17-01-015).

If you have questions or need assistance while completing your application, please contact one of TCP's Grant Financial Managers listed at the end of this document.

If you have questions about TCP's Remedial Action Grant Program, download the <u>Remedial</u> <u>Action Grant and Loan Program Guidelines for the 2025-27 Biennium</u><sup>11</sup> (Publication No. 24-09-046).

To learn more about contaminated sites and cleanups happening in your neighborhood, visit <u>Ecology's webpage</u><sup>12</sup>.

<sup>&</sup>lt;sup>7</sup> https://ecology.wa.gov/grants-ORAG

<sup>&</sup>lt;sup>8</sup> https://ecology.wa.gov/grants-awgi

<sup>&</sup>lt;sup>9</sup> https://ecology.wa.gov/grants-sdwa

<sup>&</sup>lt;sup>10</sup> https://apps.ecology.wa.gov/publications/SummaryPages/1701015.html

<sup>&</sup>lt;sup>11</sup> https://apps.ecology.wa.gov/publications/SummaryPages/2409046.html

<sup>&</sup>lt;sup>12</sup> https://ecology.wa.gov/Spills-Cleanup/Contamination-cleanup

# Chapter 1: Getting Started with EAGL

## Before you apply

#### Register for SAW account and EAGL access

Three requirements are needed before you can apply for a Remedial Action Grant or Loan through Ecology's Administration of Grants and Loans (EAGL) web-based system:

- 1. Register for an account with Secure Access Washington (SAW).
- 2. Register to use EAGL.
- 3. Be assigned the correct role in EAGL to be able to view available opportunities and apply for a grant or loan. Only applicants in the role of "Authorized Official" may view opportunities and submit applications in EAGL.

This guidance is intended for users who have their SAW account, EAGL access, and proper system role to apply.

#### If you don't yet have a SAW account or EAGL access

Visit our <u>Grants & Loans webpage</u><sup>13</sup> for instructions, including a <u>how-to video</u><sup>14</sup> for SAW registration.

Once you have been validated as a new user by Ecology's EAGL staff, you will have access to EAGL. Please note that it may take up to three business days for Ecology to approve your user request.

#### Instructions are only for Oversight, Area-wide, and Safe Drinking Water Grants

These instructions are specifically for applying for **Oversight Remedial Action Grants and** Loans, Area-wide Groundwater Investigation Grants, and Safe Drinking Water Action Grants.

#### Additional grant and loan guidance

 <u>Remedial Action Grant and Loan Program Guidelines for the 2025-27 Biennium</u><sup>15</sup> describes the policies and expectations when applying for grants, meeting Toxics Cleanup Program's requirements, and managing funded projects. The guidance is specific to Oversight Remedial Action Grants and Loans, Area-wide Groundwater Investigation Grants, and Safe Drinking Water Action Grants.

<sup>&</sup>lt;sup>13</sup> https://ecology.wa.gov/about-us/payments-contracts-grants/grants-loans#Apply

<sup>&</sup>lt;sup>14</sup> https://www.youtube.com/watch?v=pj0EnIjG3RQ

<sup>&</sup>lt;sup>15</sup> https://apps.ecology.wa.gov/publications/summarypages/2409046.html

• <u>EAGL External Users' Manual</u><sup>16</sup> offers guidance for tasks such as submitting payment requests and equipment purchase reports, requesting amendments, etc.

## Important tips for navigating EAGL

Before starting your application, please read the following tips to help you navigate the EAGL system.

- 1. All users must have a SAW account and EAGL access. When you assign staff as contacts on agreements, they must already have these accounts. If someone does not have authorization to be in EAGL, they cannot have a role assigned in the system.
- 2. **Do not share SAW accounts to access EAGL.** Do not change EAGL account names to give a new user an existing account.
- 3. **Avoid creating duplicate applications.** Please select the "Apply" button only <u>once</u> for each application. The system automatically limits each organization to two applications to avoid the accidental creation of unintentional applications. If you need to submit more than two applications on behalf of your organization, please contact your Ecology Grant Financial Manager (see last page of this document). They can approve additional applications for you.
- 4. To find an application you had already started, from your EAGL homepage, select My Applications in menu bar at the top. You don't need to enter search criteria—just click the Search button to see a list of your organization's applications/agreements. If you know your application number, copy it into Application Name field and click Search again.

Find more details in Chapter 2 or contact your Ecology Grant Financial Manager if you need help finding an application already in progress.

- 5. **Familiarize yourself with the EAGL External Users' Manual.** It has additional stepby-step instructions, important system requirements, and tips for navigating EAGL. It's available in two locations:
  - a. Ecology's website, EAGL External Users' Manual.
  - b. EAGL's **Welcome Page.** Under **My Training Materials**, select **User Manual**. See screenshot below.

<sup>&</sup>lt;sup>16</sup> https://apps.ecology.wa.gov/publications/SummaryPages/1701015.html

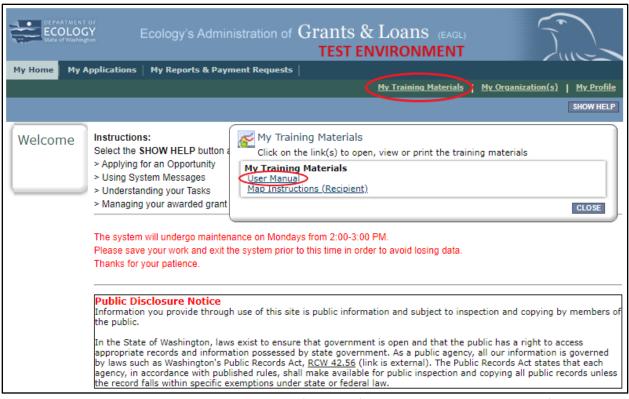

**Screenshot 1:** Navigate to the EAGL External Users' Manual (also known as the User Manual) by clicking the "My Training Materials" link on the EAGL homepage.

 Use the <u>EAGL External Users' Manual</u><sup>17</sup> (also known as the User Manual) to familiarize yourself with how EAGL roles are assigned at the Organization and Document levels. Only those in the Authorized Official role can view available funding opportunities and initiate and submit a grant application.

Authorized Officials can change role assignments at the organization or document level. Roles set at the organization level serve as the user's default role for newly initiated applications. For more information about roles, see EAGL Role Permissions Overview (p. 27) and Comprehensive Role Matrix (p. 105) in the <u>EAGL External Users' Manual</u>.

- 7. **Open EAGL using one of these web browsers:** Google Chrome, MS Edge Chromium, Mozilla Firefox 2.0+, or Safari 5+. EAGL no longer supports the use of Internet Explorer.
- 8. **Save frequently!** For network security purposes, both SAW and EAGL systems have timeout features based on inactivity. Remember to **save** often.
  - When SAW times out after inactivity, data entered to that point should not be lost. You will be prompted to re-enter your Username and Password.

<sup>&</sup>lt;sup>17</sup> https://apps.ecology.wa.gov/publications/SummaryPages/1701015.html

- When EAGL times out due to inactivity, unsaved data will be lost. Frequently save your work using the **Save** button located in the top-right of each application form. Once your work is saved, you can exit EAGL, then re-open your application and pick up where you left off.
- 9. **Check your spelling.** EAGL is not a Word processing application. Please be sure to check for typos and grammar before submitting your application. Pay particular attention to email addresses. Modern web browsers may have a spellcheck feature that can assist you with grammar and spelling.
- 10. Remove formatting before copying and pasting your text into EAGL. The EAGL system does not easily read special characters or formatted text. For best results, type directly into the textboxes or cut and paste your text from Notepad or a Word document (saved as plain text) into the application's textboxes.
- 11. **Red asterisk** \* . This indicates that the field is required. Applications cannot be submitted if any required fields are left blank. The system will give you an error notice—at top of the page in orange font—if you save or try to submit an application with errors or missing fields of information.
- 12. **Question mark icon O**. This symbol indicates more information is available. Hovering over it displays instructions, such as, "Refer to Funding Guidelines."
- 13. Global errors icon <sup>OD</sup>. A hand on orange stop sign next to a form indicates an error. After you have filled out each Application Form in order, we recommend running the Check Global Errors command. The button is located at the top-right on each application form. See screenshots below.

| ECOLOGY ECOLOGY ECOLOGY's Administration of              | Grants & Loans (EAGL)                                                                           |
|----------------------------------------------------------|-------------------------------------------------------------------------------------------------|
| My Home   My Applications   My Reports & Payment Request | 5                                                                                               |
|                                                          | <u>My Reports</u>   <u>My Training Materials</u>   <u>My Organization(s)</u>   <u>My Profik</u> |
|                                                          | PRINT VERSION ADD NOTE CHECK GLOBAL ERRORS                                                      |

**Screenshot 2:** Run the "Check Global Errors" command each time you complete a form.

If you do get global errors, go to the form in the error message, edit it, and re-save each of the forms **in the order they are listed in the Error Message.** The message will provide links to the forms that need to be fixed. Sometimes you may simply need to visit a form to clear the error message.

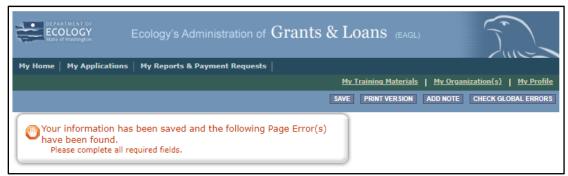

**Screenshot 3:** If EAGL finds an error when you run "Check Global Errors," a message will direct you to which field that needs to be corrected.

# **Chapter 2: Beginning an EAGL Application**

# Locating the Remedial Action Grant and Loan funding opportunity

On the **Welcome Page**, Authorized Officials can find grant opportunities by selecting **View Opportunities**. See screenshot.

| DEPARTMENT<br>ECOLOO<br>State of Washing | Ecology's Administration of Grants & Loans (EAGL)                                                                                                    |
|------------------------------------------|----------------------------------------------------------------------------------------------------|
| Hy Holice Hy F                           | My Training Materials   My Organization(s)   My Profile                                                                                                    |
|                                          |                                                                                                    |
|                                          |                                                                                                    |
| Welcome                                  | Instructions:<br>Select the SHOW HELP button above for detailed instructions on the following.<br>> Applying for an Opportunity<br>> Using System Messages<br>> Understanding your Tasks                                                                                                    |
|                                          | > Managing your awarded grant                                                                                                    |
|                                          | The system will undergo maintenance on Mondays from 2:00-3:00 PM.<br>Please save your work and exit the system prior to this time in order to avoid losing data.<br>Thanks for your patience.                                                                                                    |
|                                          | •<br>Information you provide through use of this site is public information and subject to inspection and copying by members<br>of the public.                                                                                                    |
|                                          | In the State of Washington, laws exist to ensure that government is open and that the public has a right to access appropriate records and information possessed by state government. As a public agency, all our information is governed by laws such as Washington's Public Records Act, <u>RCW 42.56</u> (link is external). The Public Records Act states that each agency, in accordance with published rules, shall make available for public inspection and copying all public records unless the record falls within specific exemptions under state or federal law. |
| Hello Steph, plea                        | ase choose an option below.                                                                                                    |
|                                          | vailable Opportunities                                                                                                    |
| You have 43 oppor<br>Select the View O   | tunities available.<br>o <b>portunities</b> button below to see what is available to your organization.                                                                                                    |
| VIEW OPPORTUNITIE                        |                                                                                                    |

**Screenshot 4:** Click the "View Opportunities" button to find grant opportunities available to your organization.

If you do not see "View Available Opportunities," you likely have a system role that doesn't allow you to start or submit applications. An Authorized Official in your organization must perform these actions. Any Authorized Official in your organization may change the roles for other

members of your organization. You can also contact an Ecology Grant Financial Manager for help modifying your role so that you can view and apply for grant opportunities in EAGL.

# Applying for the Remedial Action Grant and Loan funding opportunity

After selecting the View Opportunities button, **My Opportunities** page will load. This allows you to search for the grant opportunity to apply for.

In the **Document Instance** search bar, type **Toxics Cleanup Remedial Action Grant and Loan Program,** then select the **Filter** button. The Remedial Action Grant and Loan 2025-27 Biennium application should appear.

Click the **Apply Now** button to begin your application. Please click only <u>once, as this will initiate</u> <u>the application</u>. If you need more than three applications, please contact Ecology as we can generate additional applications if needed.

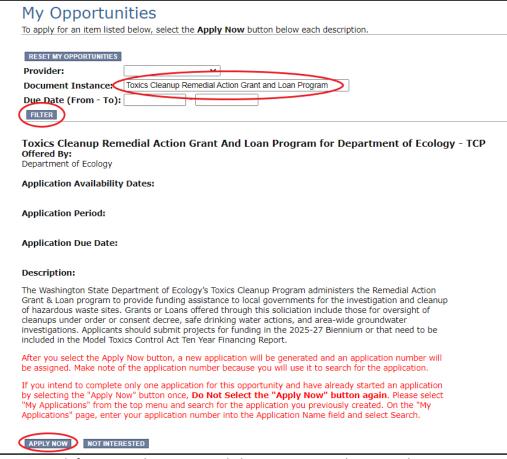

**Screenshot 5:** Search for Toxics Cleanup Remedial Action Grant and Loan on the "My Opportunities" page.

## **Application Menu**

You have now entered the Application process. The system automatically assigned you a **Document Information number.** It is important to write this number down—it becomes your <u>grant application number</u> and will show up on each of your application forms. If you receive funding, this will be the grant agreement number throughout the life cycle of your grant.

From the **Application Menu**, you can also view your role and the current status of the application or grant. In the screenshot below, the person's role is **Authorized Official**, and the grant's current status is **Application In Process**.

**Reminder:** Always know your role and the document's current status. These determine the work that can be done and can help us troubleshoot problems for you.

To complete the application from the **Application Menu**, click **View Forms** button underneath the **View, Edit and Complete Forms** section. See screenshot below.

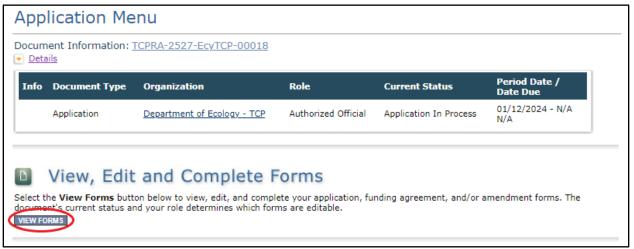

Screenshot 6: Complete your application by clicking "View Forms" on the Application Menu page.

This takes you to the **Application Menu-Forms** screen below. Click on each form in the list and fill out required fields. Save often as you work!

| Details  | t Information: <u>TCPRA-2527-EcyTCP-00018</u> |                 |                  |
|----------|-----------------------------------------------|-----------------|------------------|
| orms     |                                               |                 |                  |
| Status   | Page Name                                     | Note Created By | Last Modified By |
| Funding  | Program Guidelines                            |                 |                  |
| 1        | TCPRA-2527 Funding Guidelines                 |                 |                  |
| 1        | TCPRA-2527 Application Instructions           |                 |                  |
| Applicat | tion Forms                                    |                 |                  |
|          | General Information                           |                 |                  |
|          | Project Characterization                      |                 |                  |
| 2        | Mapping Information                           |                 |                  |
|          | Recipient Contacts                            |                 |                  |
|          | PFAS                                          |                 |                  |
|          | Ten Year Cost Projection                      |                 |                  |
|          | Uploads                                       |                 |                  |

**Screenshot 7:** The "Application Menu-Forms" page displays a list of program guidelines and forms to complete.

### Returning to an application already in progress

As mentioned in Chapter 1, you can return to your application at any time. Before quitting your session, remember to click the **Save** button in the header and exit your browser. When you're ready to begin working on your application, sign into your **SAW** account and access **EAGL**.

From here, you have two options for finding an application that is already underway:

#### My Application option

On your EAGL homepage, select **My Applications** from the menu bar on the top ribbon. See screenshot.

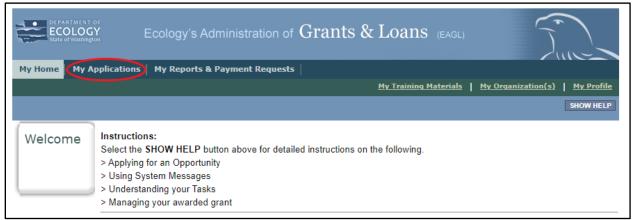

**Screenshot 8:** "My Applications" link on EAGL's Welcome page is one way to navigate to an application already in progress.

This brings you to the search criteria for **My Applications**. The easiest method is clicking the **Search** button to list every agreement for your organization. If this is not a large list, it's the quickest way to find a grant application in progress. If this is a large list, you may want to add additional search criteria. See screenshots below.

For example, under **Search Criteria**, select the application type under **Application Types**. In this case, select **Toxics Cleanup Remedial Action Grant and Loan Program 2527** from the drop-down menu, then hit the **Search** button.

Your agreement should be listed under the **Search Results**.

| My Application                                  | IS                                     |               |                |                     |
|-------------------------------------------------|----------------------------------------|---------------|----------------|---------------------|
|                                                 | below to find a specific Application.  |               |                |                     |
| Search Criteria                                 |                                        |               |                |                     |
| Application Types Toxics C                      | leanup Remedial Action Grant And Loan  | Program: 2527 | ~              |                     |
| Application Name                                |                                        |               |                |                     |
| Person                                          |                                        |               |                |                     |
| Status                                          |                                        | ~             |                |                     |
| Organization                                    |                                        |               |                |                     |
| Year                                            |                                        |               |                |                     |
| Ecology Program                                 | ~                                      |               |                |                     |
| SEARCH                                          | CLEAR                                  |               |                |                     |
| Search Results                                  |                                        |               |                |                     |
|                                                 |                                        | GO            |                |                     |
|                                                 | Sort By SELECT V ASC                   | · • 60        |                |                     |
| Export Results to Screen<br>Number of Results 1 | Sort By SELECT V ASC                   |               |                |                     |
| Export Results to Screen                        | ✓ Sort By SELECT ✓ ASC<br>Organization | Name          | Current Status | Year                |
| Export Results to Screen Number of Results 1    |                                        |               | Current Status | <b>Year</b><br>2527 |

**Screenshot 9:** Add search criteria on the "My Applications" page to narrow your list when looking for applications that are in progress or already submitted.

**FYI:** At this point, you can view everyone who has an EAGL account for your organization by clicking your organization's name under **Organization** and selecting **Organization Members**.

In the Search Results under the Name column, select the Application's document number.

| •               | Sort By SELECT V AS | SC 🗸 GO |                |      |
|-----------------|---------------------|---------|----------------|------|
| Ecology Program | Organization        | Name    | Current Status | Year |
|                 |                     |         |                |      |

**Screenshot 10:** The search results will display your organization's application document number.

This takes you to the **Application Menu.** Under **View, Edit, and Complete Forms**, select **View Forms** button to continue filling in the application.

#### My Tasks option

If you are in the role of "Authorized Official" and your application is still in process (and has not been submitted), you can access your application through **My Tasks** on your EAGL homepage. Once you open your task list, a list of your applications will appear. Select your Application's document number under the **Name** column.

| You have 45 opportunities available.<br>Select the View Opportunities butt |                                                |                                    | ganization.    |                  |          | 22 |
|----------------------------------------------------------------------------|------------------------------------------------|------------------------------------|----------------|------------------|----------|----|
| You have 47 new messages.<br>Select the Open My Inbox button b             | elow to open your syster                       | n message inbox.                   |                |                  |          | 88 |
| My Tasks<br>Export Results to Screen V Sort                                | by: Select                                     | <b>▼</b> G0                        |                |                  |          | 38 |
| Info Document Type Application                                             | Organization<br>Department of<br>Ecology - TCP | Name<br>TCPRA-2527-<br>EcyTCP-0001 | Current Status | Date<br>Received | Date Due |    |
|                                                                            |                                                |                                    |                |                  |          | Ŧ  |

**Screenshot 11:** "My Tasks" link on the EAGL homepage is another way Authorized Officials can navigate to an application already in progress.

# **Chapter 3: Navigating the Application Forms**

This chapter describes the forms found on the **Application Menu-Forms** page and instructions for filling them out.

If you get lost at any time navigating the various EAGL forms, select your **Document Information number.** 

| App                                                  | lication Me   | nu                          |                    | your documentation information #<br>grant #, and parent document #. It |                           |
|------------------------------------------------------|---------------|-----------------------------|--------------------|------------------------------------------------------------------------|---------------------------|
| Document Information: <u>TCPRA-2527-EcyTCP-00018</u> |               |                             |                    | of your forms and subdocuments<br>ne lifecycle of your grant.          |                           |
| Info                                                 | Document Type | Organization                | Role               | Current Status                                                         | Period Date /<br>Date Due |
|                                                      | Application   | Department of Ecology - TCP | Authorized Officia | Application In Process                                                 | 01/12/2024 - N/A<br>N/A   |

**Screenshot 12:** Clicking the "Document Information" number at any time gives you options for navigating your application.

By clicking on the **Document Information number**, you will be taken to the **Application Menu**. Select **View Forms** under **View, Edit, and Complete Forms** to return to the **Application Menu-Forms** screen where all the forms are located. Remember to **save** each form before moving to the next form. See screenshots below.

| Арр   | lication Me            | inu                                                                     |                     |                           |                           |
|-------|------------------------|-------------------------------------------------------------------------|---------------------|---------------------------|---------------------------|
| Docum |                        | TCPRA-2527-EcyTCP-00018                                                 |                     |                           |                           |
| Info  | Document Type          | Organization                                                            | Role                | Current Status            | Period Date /<br>Date Due |
|       | Application            | <u>Department of Ecology - TCP</u>                                      | Authorized Official | Application In Process    | 01/12/2024 - N/A<br>N/A   |
| D     | View, Edit             | and Complete F                                                          | orms                |                           |                           |
|       | et's current status ar | on below to view, edit, and compl<br>nd your role determines which forr |                     | nding agreement, and/or a | amendment forms. The      |

**Screenshot 13:** Find your application's list of forms by clicking "View Forms" in the Application Menu.

| 2000000 | t teferretter TOPPA 2527 5- TOP 20242            |                 |                  |
|---------|--------------------------------------------------|-----------------|------------------|
| Details | It Information: <u>TCPRA-2527-EcyTCP-00018</u>   |                 |                  |
| rms     |                                                  |                 |                  |
| Status  | Page Name                                        | Note Created By | Last Modified By |
| Funding | Program Guidelines                               |                 |                  |
| A       | TCPRA-2527 Funding Guidelines                    |                 |                  |
| 2       | TCPRA-2527 Application Instructions              |                 |                  |
| Applica | tion Forms                                       |                 |                  |
| 2       | General Information                              |                 |                  |
| Ø       | Project Characterization                         |                 |                  |
| 2       | Mapping Information                              |                 |                  |
| 2       | Recipient Contacts                               |                 |                  |
| 2       | Oversight Project and Eligibility Information    |                 |                  |
| 3       | Oversight Remedial Action Grant Scoring Criteria |                 |                  |
| 2       | PFAS                                             |                 |                  |
| 2       | Other Funding Sources (Oversight)                |                 |                  |
|         | Ten Year Cost Projection                         |                 |                  |
|         | Uploads                                          |                 |                  |

**Screenshot 14:** "Application Menu-Forms" page displays the list of all forms to complete for your application. **NOTE:** These are the forms that populate if selecting "Oversight Remedial Action Grant or Loan" in the General Information form. This page will look slightly different for each Project Category selection in the General Information form.

## Forms

There are four different project categories supported by this solicitation: Oversight Remedial Action Grants and Loans, Area-wide Groundwater Investigation Grants, Safe Drinking Water Action Grants, and those supporting the MTCA Ten-Year Financing Report Submission Only (not requesting grant funding this biennium).

#### Forms for all four project categories

- General Information
- Project Characterization
- Mapping Information
- Recipient Contacts
- Ten-Year Cost Projection
- PFAS
- Uploads

#### Additional Forms for Project Category: Oversight Remedial Action Grant or Loan

- Oversight Project Information and Eligibility Information
- Oversight Remedial Action Grant Scoring Criteria
- Other Funding Sources (Oversight)

#### Additional Forms for Project Category: Area-wide Groundwater Investigation Grant

- Area-wide Groundwater Investigation Project Information and Eligibility
- Area-wide Groundwater Investigation Grant Scoring Criteria
- Other Funding Sources (Area-wide)

#### Additional Forms for Project Category: Safe Drinking Water Action Grant

- Safe Drinking Water Action Grant Project Information and Eligibility
- Safe Drinking Water Action Grant Scoring Criteria
- Other Funding Sources (Safe Drinking)

#### Additional Forms for Project Category: MTCA Ten-Year Financing Report Submission Only – Not Requesting Funding

• MTCA 10-Year Plan Project Information

## **General Information (form)**

The **General Information** form is the first form you'll see on the **Application Menu-Forms** page. Ecology uses information from this form to screen and evaluate your application.

Enter the following information:

- Project Title: This should be the official site name listed in Ecology's Integrated Site Information System (ISIS) database. If you don't know the official site name, find it by searching TCP's <u>Cleanup Site Search</u><sup>18</sup> or contacting your Ecology Grant Financial Manager. You can also provide the common name of your site in this field.
- **Project Short Description:** Enter a short and concise paragraph describing the overall project and environmental benefits.
- Project Long Description: Enter a detailed description of the project to include project location, past and current site uses and ownership; environmental issues at the site; a summary of the past; and planned remedial actions. <u>Do not include any discussion of liability</u>.
- Total Cost: Enter the total project cost, including other funds associated with the project.
- **Total Eligible Cost:** The total costs needed for the upcoming 2025-27 biennium (twoyear period). This includes the State share and the Recipient share. For example, the 2025-27 biennium begins July 1, 2025, and ends June 30, 2027.

**NOTE:** If you are submitting your project only to be included in the MTCA Ten-Year Financing Report 2022, please enter \$0 for Total Eligible Cost in the General Information form and in the 2021-23 column for the Ten-Year Projection. The 2024 Ten-Year Report will publish in fall 2024. Review the <u>2022 Ten-Year Financing Report</u><sup>19</sup> for information from the last solicitation.

- Effective Date: Varies based on the Project Category you select.
  - Oversight Remedial Action Grant or Loan: The date of the earliest invoice you want reimbursed. Eligible costs before the beginning of negotiations for the order or decree are limited to 5 years prior.
  - Safe Drinking Water Action Grant and Area-wide Groundwater Investigation Grant: The date the project is expected to begin, with July 1, 2025, being the earliest date applicable since that is when appropriated funding would be available.
- Expiration Date: The end of the two-year funding period requested. Enter 06/30/2027.

<sup>&</sup>lt;sup>18</sup> https://apps.ecology.wa.gov/cleanupsearch/

<sup>&</sup>lt;sup>19</sup> https://apps.ecology.wa.gov/publications/UIPages/SummaryPages/2209080.html

- **Project Category:** Choose one of the four available project categories:
  - Oversight Remedial Action Grant or Loan
  - Area-wide Groundwater Investigation Grant
  - Safe Drinking Water Action Grant
  - MTCA Ten-Year Financing Report Submission Only Not Requesting Funding
- You cannot choose more than one. A different application will be needed for each project, and the appropriate forms will drop based on the project category selected.
- Will Environmental Monitoring Data be collected? Choose Yes or No from the dropdown menu. If you will perform any monitoring or sampling and analysis at the site, select Yes. This should be the correct response in most cases.
- **Overall Goal:** Provide a brief summary of the outcomes expected, the overall goal, and environmental benefits.

The **Save** button is located at the top of each form's page. After saving your page, an icon (see below) will display indicating your information was saved. Error messages, if any, will appear at the top-left of the form after you save the page.

| ECO              | RTMENT OF<br>DLOGY<br>of Washington | Ecology's Administration of     | Grants & I | Loans (EAGL)                 |                 |                                |
|------------------|-------------------------------------|---------------------------------|------------|------------------------------|-----------------|--------------------------------|
| My Home          | My Applications                     | My Reports & Payment Requests   |            |                              |                 |                                |
|                  |                                     |                                 | <u> </u>   | <u>My Training Materials</u> | <u>My Organ</u> | <u>ization(s)   My Profile</u> |
|                  |                                     | <u> </u>                        | SA         | PRINT VERSION                | ADD NOTE        | CHECK GLOBAL ERRORS            |
|                  | Information<br>information has b    | een saved.                      |            |                              |                 |                                |
| Back             |                                     |                                 |            |                              |                 |                                |
|                  | Information: <u>TC</u>              | PRA-2527-EcyTCP-00018           |            |                              |                 |                                |
| 🕑 <u>Details</u> |                                     |                                 |            |                              |                 |                                |
| You are<br>here: | > <u>Application</u>                | Menu > Forms Menu > Application | n Forms    |                              |                 |                                |

**Screenshot 15:** EAGL displays a message letting you know when your information was successfully saved.

#### How to navigate the Application Forms

Select the **Forms Menu** link (at top of each form) and choose the next form that you would like to work on. These links are the best way to navigate EAGL. If you don't see the Application Menu and Forms Menu links, click the **Details** (purple) link to display them. See screenshot below.

| Ecology's Administration of State of Watchington                  | Grants & Loans (EAGL)<br>TEST ENVIRONMENT                                   |
|-------------------------------------------------------------------|-----------------------------------------------------------------------------|
| My Home   My Applications   My Reports & Payment Requests         |                                                                             |
|                                                                   | <u>My Training Materials</u>   <u>My Organization(s)</u>   <u>My Profil</u> |
|                                                                   | SAVE PRINT VERSION ADD NOTE CHECK GLOBAL ERRORS                             |
| Page Information<br>The information has been saved.               |                                                                             |
| O Back                                                            |                                                                             |
| Document Information: <u>TCPRA-2527-EcyTCP-00018</u>              |                                                                             |
| Details                                                           |                                                                             |
| You are<br>here: > <u>Application Menu</u> Forms Menu Application | Forms                                                                       |

Screenshot 16: Selecting the link called "Forms Menu" is the best way to navigate forms in EAGL.

## **Project Characterization (form)**

Use the drop-down menu to select primary and secondary themes that associate the project type on the <u>statewide map of Ecology's grants and loans</u>.<sup>20</sup> This interactive public map displays information on projects funded through grants or loans during a grant's life cycle and after it is closed.

Enter the following information:

- Primary Theme: Select Remedial Action.
- **Secondary Theme:** Select one or more of the following themes. To select more than one secondary theme, select one, then click **Save** to add another theme. **Save** again.
  - Area-wide Groundwater Investigations (J014) Only use for Area-wide Groundwater Investigation Grants
  - Cleanup Construction (J006)
  - Emergency and Interim Actions (J002)
  - Engineering Design (J005)

<sup>&</sup>lt;sup>20</sup> https://ecology.wa.gov/issues-and-local-projects/investing-in-communities/eagl-map

- Feasibility Study (J004)
- Grant and Project Administration (J008)
- Operation and Maintenance or Monitoring (J007)
- Remedial Investigations (J003)
- Safe Drinking Water (J013) Only use for Safe Drinking Water Grants

**NOTE:** Select Area-wide Groundwater Investigations (J014) and Safe Drinking Water Actions (J013) as secondary themes only if submitting for the corresponding project category or grant type.

• **Project Website:** Enter your project's website address, if available.

## Mapping Information (form)

**NOTE:** EAGL allows only one person at a time to check out and edit the map. The person who has the map checked out appears above the **Add/Modify Location(s)** button. If you need access to the map that someone else has checked out, please contact the individual from your organization to have them check it back in, or an Ecology Grant Financial Manager can request an override if the individual is out of the office. Check the map back in by clicking **Save** on the **Mapping Information** form.

To check out the EAGL Editor Map, click the blue box called **Add/Modify Location(s)** on the **Mapping Information** form.

Click **Project Area Options** located under the project Site Name. This displays a set of checkboxes to help with entering the project's boundary. See screenshot.

| Select method(s) to enter bour    | ndary           |
|-----------------------------------|-----------------|
| Air Authority                     | Lake            |
| City                              | Parcel          |
| County                            | 🔲 WRIA 🔮        |
| Grant Project Area                | School District |
| Transit Authority                 | HUC 12 0        |
| Drawing/Import Tools              |                 |
| Go                                |                 |
| <ul> <li>Project Areas</li> </ul> |                 |
|                                   |                 |

**Screenshot 17:** Define your project's boundary using either Parcel number, City, or County.

Select one of three options: Parcel, City, or County.

- If you know the parcel number, select **Parcel**, then click **Go**.
- If you don't know the parcel number, select either **City** or **County**, then click **Go**.

Depending on which option you select, one of the following fields will appear. Enter the necessary information. Select **Add.** When finished, select **Next.** 

| Project area options                   |     |
|----------------------------------------|-----|
|                                        |     |
| Define project area by city            |     |
| Enter city                             | Add |
|                                        |     |
| Define project area by county          |     |
| Choose county *                        | Add |
|                                        |     |
| Define project area by parcel          |     |
| Choose county * Enter parcel           | Add |
|                                        |     |
| Define using Washington State boundary |     |
|                                        |     |
| <ul> <li>Project Areas</li> </ul>      |     |
| Project Areas                          |     |

**Screenshot 18:** EAGL will display one of three fields depending on whether you select City, County or Parcel to define your project's boundary.

It will take a few moments for the **Project Location Summary** to calculate. **Review** the populated information for your project area. Select **Save** and you will return to the **Mapping Information** form.

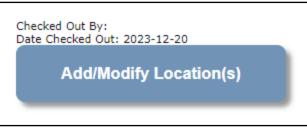

**Screenshot 19:** To check the map back in, hit the Save button. If the EAGL map is checked out, contact the individual or your Ecology Grant Financial Manager.

**IMPORTANT:** Check in the map when you are done. Select **Save** at the top of the **Mapping Information** form to check it in. To ensure that your save was successful, look for the icon and message, **"Page Information, the information has been saved"** at the top of the page.

Before you submit your application, you must check **Mapping Information**, choose a project area, and check in the map form **before** you change your application's status to **"Submitted."** 

## **Recipient Contacts (form)**

Staff listed on this form must be Recipient employees and cannot be consultants or contractors. The following staff contacts must be identified and have a **SAW account and EAGL access** to appear in the drop-down menu. These three Recipient contacts will be the points of contact during the administration of the grant project. Typically, these are individuals in your organization who have the system role of Authorized Official or Reader.

- **Project Manager (EAGL functionality role):** The person responsible for the overall project and for completing quarterly progress reports.
- **Billing Contact (EAGL functionality role):** The person responsible for completing and submitting payment requests and associated back-up documentation.
- **Authorized Signatory:** The person who legally authorizes an agreement with Ecology. This may be a mayor, department or program director, or chair of a board of commissioners.
  - The **Authorized Signatory** will be the first name shown on the signature page.
  - Consider assigning them the role of **Reader**. The **Reader** role will not receive the EAGL system-generated emails throughout the lifecycle of the grant.
    - See <u>EAGL Users' Manual's Appendix 1: Quick Steps for EAGL Processes<sup>21</sup></u> (p. *i*) for Managing Roles at the Organization Level or Managing Roles at the Document Level.

If there are additional individuals who need to be signatory to the agreement such as legal staff or a city council member, their name and title should be added to the "**Other recipient signatories on printed agreement**" matrix found at the bottom of the page. **Save** after each entry and EAGL will create a new line.

These additional signatories do not need a SAW or EAGL account. Staff listed on this form can be changed later <u>if</u> the Application is selected for funding.

| <b>To Add a Row</b><br>Enter a name and title<br>When done, click the <b>SAVE</b> button<br>After SAVE, a new row will appear | <b>To Delete a Row</b><br>In the row you want to delete, remove the information in the Name and Title<br>textboxes<br>When done, click the <b>SAVE</b> button<br>After SAVE, the row will be deleted |
|----------------------------------------------------------------------------------------------------|----------------------------------------------------------------------------------------------------|
| Name                                                                                                    | Title                                                                                                    |

**Screenshot 20:** In EAGL's table for other signatures, add people who should be signatory to the agreement, such as a legal staff person or a city council member.

<sup>&</sup>lt;sup>21</sup> https://apps.ecology.wa.gov/publications/SummaryPages/1701015.html

If you need a special signatory page for your organization, please inform your Ecology Grant Financial Manager.

Be sure to keep this contact list up to date; you can change it at any time during the grant's life cycle. Ecology uses this contact information to distribute important information to your organization.

## **Project Information and Eligibility (form)**

This form will vary depending on the Project Category that is selected on the General Information form. The specific form to drop for each Project Category is below:

- **Oversight Remedial Action Grant and Loan:** Oversight Project and Eligibility Information
  - Extended Grant Agreement Eligibility Criteria: Ecology is considering applications for Extended Grant Agreements for the 2025-27 biennium. Applicants that meet the eligibility criteria for an Extended Grant Agreement may receive follow-up from Ecology after the solicitation closes.
- Area-wide Groundwater Investigation Grant: Area-wide Groundwater Investigation Project Information and Eligibility
- Safe Drinking Water Action Grant: Safe Drinking Water Action Grant Project and Eligibility Information
- MTCA Ten-Year Financing Report Submission Only Not Requesting Funding: MTCA 10-Year Plan Project Information

The information on this form will be used to determine project eligibility and inform the Ten-Year Financing report.

To double check that you have the correct Cleanup Site Identification (CSID) number, **click save.** The save will update the link to site information to the right of the textbox. Click on the link and view the CSID listing to ensure it is accurate (see textbox below):

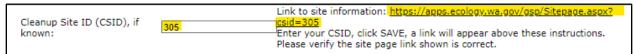

**Screenshot 21:** Enter the CSID, click Save, and then click the link to verify that the listing is for the appropriate site.

## **Project Scoring Criteria (form)**

This form will vary depending on the Project Category that is selected on the General Information form. A version of this form is required for all project characterizations other than the MTCA Ten-Year Financing Report Submission – Not Requesting Funding. The specific form to drop for each Project Category is below:

- **Oversight Remedial Action Grant and Loan:** Oversight Remedial Action Grant Scoring Criteria
- Area-wide Groundwater Investigation Grant: Area-Wide Groundwater Investigation Grant Scoring Criteria
- Safe Drinking Water Action Grant: Safe Drinking Water Action Grant Scoring Criteria

The responses to this form are used to evaluate and score your application. Please respond completely and accurately to all questions on this form. Most comment boxes and uploads after each question are optional, though some are conditionally required. Please provide as much context and backup to the answers on your application as possible.

# PFAS (form)

As part of the 2023-25 budget, Ecology was provided a proviso to generate a statewide funding strategy for PFAS by December 2024. As part of the solicitation, we have created a PFAS-specific form to identify the financial impact to clean up for new projects, as well as those that are ongoing. If you are a local government entity that has a PFAS-impacted cleanup site, groundwater or drinking water impacts from an unknown PFAS source, please apply for the applicable grant to ensure Ecology is aware of your needs and can consider including your project in the appropriate budget request.

# Other Funding Sources (form)

This form is required for all project characterizations other than the MTCA Ten-Year Financing Report Submission – Not Requesting Funding.

If you <u>will not have</u> any contribution/settlement or other grant funds to commit to the project, select **No** and **Save**.

If you <u>will have</u> contribution/settlement or other grant funds to commit to the project, select **Yes** and **Save**. Once you click **Save**, a table becomes available for your information regarding these other funding sources, including the funding organization type, organization name, type of funding, funding/agreement number, and the amount committed.

Please fill out the table to the best of your ability (screenshot below). It is understood that you might not have complete information at the time of your application. If this information changes at any point in the application or grant life cycle, notify the appropriate Ecology Grant Financial Manager (see last page of this document).

|                                                                                     | Other Funding Sources                                                                                                    |                            |                     |                    |
|-------------------------------------------------------------------------------------|----------------------------------------------------------------------------------------------------|----------------------------|---------------------|--------------------|
| Funding<br>Organization<br>Type *                                                   | Organization Name *                                                                                                    | Type of Funding *          | Funding/Agreement # | Amount Committed * |
| ~                                                                                   |                                                                                                    | ~                          |                     |                    |
| ~                                                                                   |                                                                                                    | ~                          |                     |                    |
| ~                                                                                   |                                                                                                    | ~                          |                     |                    |
| ~                                                                                   |                                                                                                    | ~                          |                     |                    |
| ~                                                                                   |                                                                                                    | ~                          |                     |                    |
| ~                                                                                   |                                                                                                    | ~                          |                     |                    |
| ~                                                                                   |                                                                                                    | ~                          |                     |                    |
| ~                                                                                   |                                                                                                    | ~                          |                     |                    |
|                                                                                     | If Funding Organization type "Other" was s                                                                                                 | selected above describe    | I                   |                    |
|                                                                                     |                                                                                                    |                            |                     |                    |
| pload Settlement                                                                    | Document (PLP or Insurance)                                                                                                    |                            |                     |                    |
| add an additional                                                                   | or your file<br>le button and select your file<br>file, click the (+) or Save at the top of the<br>of the page once all files are selected | page and a new line will a | opear               |                    |
| emove Upload<br>emove the file's des<br>elect the Delete che<br>ick Save at the top | eckbox to the right of the file's name                                                                                                    |                            |                     |                    |
|                                                                                     |                                                                                                    |                            |                     |                    |

Screenshot 22: Identify additional funds that can be committed to the grant-funded activities.

## **Ten-Year Cost Projection (form)**

The **Ten-Year Cost Project** form provides an estimate of funds needed to clean up sites known to Ecology likely to occur within the next ten years. Under Washington's environmental cleanup law, the Model Toxics Control Act (MTCA), <u>RCW 70.105D.030(4)</u><sup>22</sup> requires Ecology to submit a ten-year financing report to the legislature outlining remedial action funding needs for the next ten years.

<sup>&</sup>lt;sup>22</sup> https://app.leg.wa.gov/RCW/dispo.aspx?cite=70.105D.030

Using the total project costs (this is both the Recipient's share and Ecology's share), **enter the expected eligible funding needs** through the project's anticipated completion for each biennium, by task. The biennium is noted by the date columns at the top of the chart beginning with 2025-2027 through 2033-2035. Leave off any costs that go beyond ten years.

Please round all values to the nearest thousand (e.g. \$1,000). The **Total** column and **Total** row values are automatically calculated. **Click the Save** button to run the calculations. The 2025-27 column on this form must match the total eligible cost included in the **General Information form.** 

If submitting for the **MTCA Ten-Year Financing Report Submission Only – Not Requesting Funding,** then both the General Information form's Total Eligible Cost field and 2025-27 column should both be entered as \$0.

# Uploads (form)

You may attach any relevant supporting documents such as:

- Maps, aerial photos, and other graphics that clarify the proposed location and/or help to illustrate the project's purpose or tasks.
- Evidence of support and coordination with relevant stakeholders.
- Project schedule, cost estimates, and task budgets that demonstrate how the project will be completed on time and within budget.

For each attachment, click the **Choose File** button to attach the file. For more information about the file types and sizes accepted by EAGL, see page 17 of the <u>EAGL External Users'</u> <u>Manual</u>.<sup>23</sup>

If all three rows are used, a new row will appear after clicking **Save**.

After adding items and clicking **Save**, a **Delete** checkbox will appear next to the completed rows. If something was added in error, check the **Delete** box and select **Save** to remove.

Do not upload large documents that are already available online; instead, provide a web link and the document page number that is relevant to your project. Any materials related to criteria for evaluation should be uploaded in the **Project Information and Eligibility** and **Project Scoring Criteria** forms.

<sup>&</sup>lt;sup>23</sup> https://apps.ecology.wa.gov/publications/SummaryPages/1701015.html

# Chapter 4: Submitting Your Application

Once you have completed all forms and fields, you are ready to move on to submitting your application.

Before leaving the **Application Menu-Forms** page, double check the icons next to each of your forms:

- Remember to Check Global Errors.
- If you have a Global Error 🤍 icon, go back to the form, edit, and re-save it.
- If all of your forms have the **Pencil on Paper** icon, you can proceed in the submittal.

## To submit your application

- 1. Click on the **Document Information number** to navigate back to the **Application Menu**.
- 2. Select View Status Options located under Change the Status heading.

| cum<br>Deta                   |                                                     | TCPRA-2527-EcyTCP-00018                                                 |                          |                           |                           |
|-------------------------------|-----------------------------------------------------|-------------------------------------------------------------------------|--------------------------|---------------------------|---------------------------|
| info                          | Document Type                                       | Organization                                                            | Role                     | Current Status            | Period Date /<br>Date Due |
|                               | Application                                         | Department of Ecology - TCP                                             | Authorized Official      | Application In Process    | 01/12/2024 - N/A<br>N/A   |
| elect th<br>cume              | he <b>View Forms</b> butt<br>nt's current status ar | on below to view, edit, and complete F                                  | ete your application, fu | nding agreement, and/or a | mendment forms. The       |
| elect th<br>cume              | he <b>View Forms</b> butt<br>nt's current status ar | on below to view, edit, and comple                                      | ete your application, fu | nding agreement, and/or a | amendment forms. The      |
| elect th<br>ocumen<br>/IEW FO | he <b>View Forms</b> butt<br>nt's current status ar | on below to view, edit, and compl<br>nd your role determines which forr | ete your application, fu | nding agreement, and/or a | mendment forms. The       |

Screenshot 23: Change your application's status to "Application Submitted" from the Application Menu.

3. There will be two possible statuses: **Application Submitted** and **Application Cancelled**. Select **Apply Status** under **Application Submitted**.

**IMPORTANT:** If you accidently cancel your application instead of submitting, immediately contact an Ecology Grant Financial Manager to help you correct it.

- 4. On the **Agreement** page, you will be provided a text box if you would like to include any comments. You will be given the choice of two buttons:
  - a. **I agree:** This allows you to submit your application. You will receive a system generated email.
  - b. I Do Not Agree: This means your application will not be submitted.

| Agreement                                 |                                                                                                    |
|-------------------------------------------|----------------------------------------------------------------------------------------------------|
| lease make a selection below to continue. |                                                                                                    |
|                                           | n a duly authorized representative of the Applicant, and have been authorized by<br>rmation submitted here within is true and correct to the best of my knowledge and<br>re, please supply them below. |
|                                           | ^                                                                                                    |
|                                           |                                                                                                    |
|                                           | $\sim$                                                                                                    |
| 0 of 2000                                 | ~                                                                                                    |

**Screenshot 24:** You will have an opportunity to provide additional notes about a status change on your application's Agreement page.

5. If you selected **I Agree**, CONGRATULATIONS! Your application has been successfully submitted. The current status of your grant application will now display as **Application Submitted**.

| A | ١            | lication Me   | nu                          |                     |                       |                           |   |
|---|--------------|---------------|-----------------------------|---------------------|-----------------------|---------------------------|---|
|   | ocum<br>Deta |               | CPRA-2527-EcyTCP-00018      |                     |                       |                           |   |
|   | Info         | Document Type | Organization                | Role                | Current Status        | Period Date /<br>Date Due |   |
|   | i            | Application   | Department of Ecology - TCP | Authorized Official | Application Submitted | 01/12/2024 - N/A<br>N/A   |   |
|   |              |               |                             |                     |                       |                           | _ |

**Screenshot 25:** The grant application's status changes to "Submitted" when the process is complete.

## Questions about your application

If you have questions about the Remedial Action Grant and Loan application, please contact one of the Ecology Grant Financial Managers:

| Dan Koroma                      |
|---------------------------------|
| <u>daniel.koroma@ecy.wa.gov</u> |
| 360-764-6459                    |
|                                 |
| Lydia Lindwall                  |
| lydia.lindwall@ecy.wa.gov       |
| 360-790-1124                    |
|                                 |
| Aalia Dixon                     |
|                                 |
| <u>aalia.dixon@ecy.wa.gov</u>   |
| 564-669-1763                    |
|                                 |